# 资源编排 产品文档

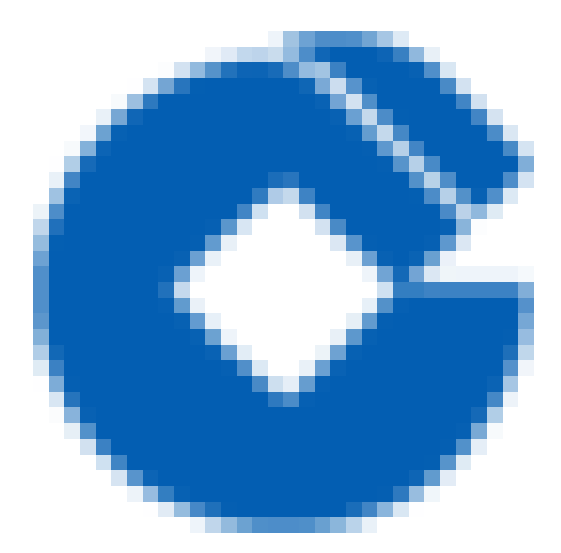

 $\bullet$ 

## 文档目录

[功能概述](#page-2-0) [模板管理](#page-3-0) [创建模板](#page-5-0) [创建资源栈](#page-11-0)

 $\bullet$ 

# <span id="page-2-0"></span>功能概述

♦

最近更新时间: 2023-12-26 10:49:03

资源编排功能可以可视化定义云计算资源的集合及资源间的依赖关系,自动完成所有资源的创建和配置,实现自动 化部署,帮助租户简化云计算资源管理,实现云资源的批量创建。UOP为租户提供编排模板功能,租户可使用预设模 板及自定义模板对系统进行扩容及迁移。资源栈是通过资源编排创建的云资源集合,租户可以使用模板或可视化编 辑器创建资源栈,完成资源的批量创建和配置。

## <span id="page-3-0"></span>模板管理

最近更新时间: 2023-12-26 11:06:13

用户可查看的模板共分为两类,一是进入模板管理,查看"我的模板"。二是查看"预设模板"。

#### 1.1查看我的模板

"我的模板"是指用户自主创建并进行保存的模板。用户通过创建模板,进入可视化编辑器并进行模板的查看与编 辑。在编辑完成后,可点击保存将新建或更新的模板进行保存。也可点击取消,取消本次的新建或更新。点击取消 不会影响原有已保存的模板。

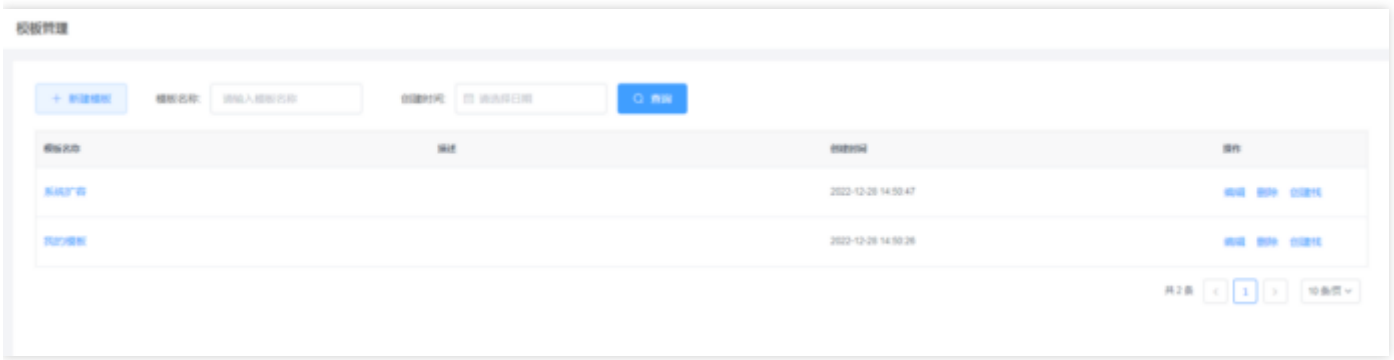

(模板管理-我的模板)

#### 1.2查看预设模板

"预设模板"是指系统为用户创建的通用模板。用户点击"模板管理"-"预设模板",可查看系统预设的模板,点击对 应的模板可查看模板详情或通过模板进⾏资源栈创建。

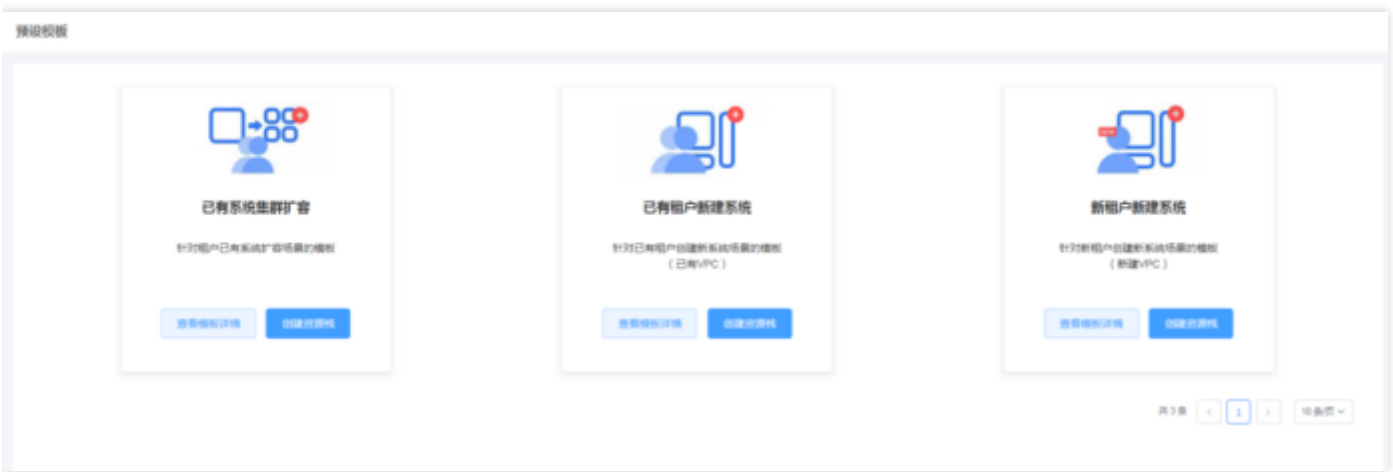

(模板管理-预设模板)

#### 1.3 基于模板进行创建栈

用户选择"我的模板"或"预设模板"点击创建栈,录入创建栈的基础信息,即可进入可视化编辑界面,并对此模板进

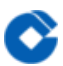

行编辑,包括增删资源以及修改对应资源的参数。完成编辑,预检测完成后,即可进行资源站的创建。

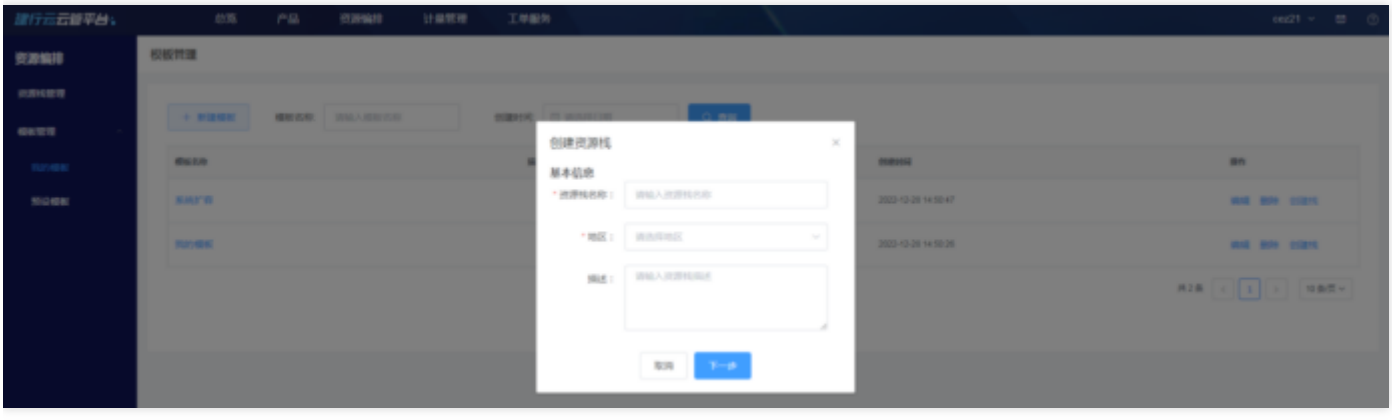

# <span id="page-5-0"></span>创建模板

最近更新时间: 2023-12-26 11:06:13

用户可以优先进行模板的创建,便于后续通过创建完成的模板进行资源栈的创建。 我的模板创建 通过"模板管理"点击"新增模板"进行新建模板。

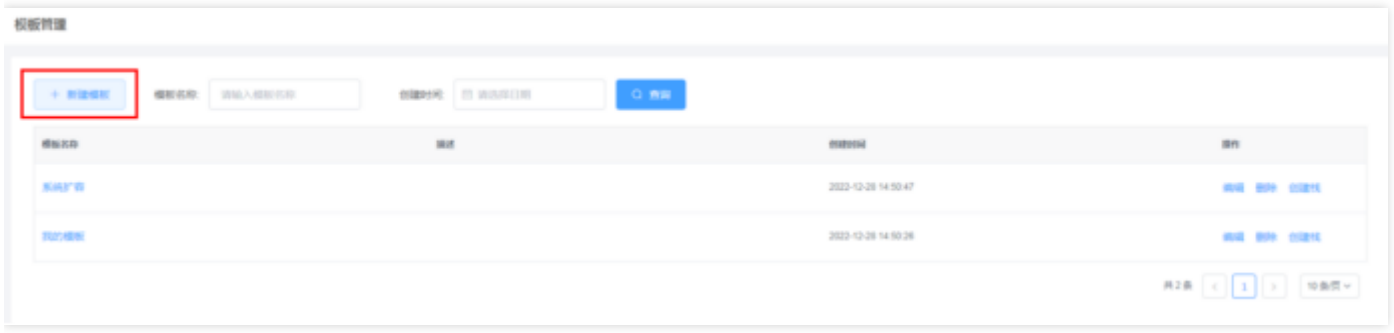

创建完成后的模板,用户可以在"模板管理"-"我的模板"查看模板列表。点击模板名称或"操作"-"编辑"即可进入 可视化编辑器查看模板详情并进行编辑。

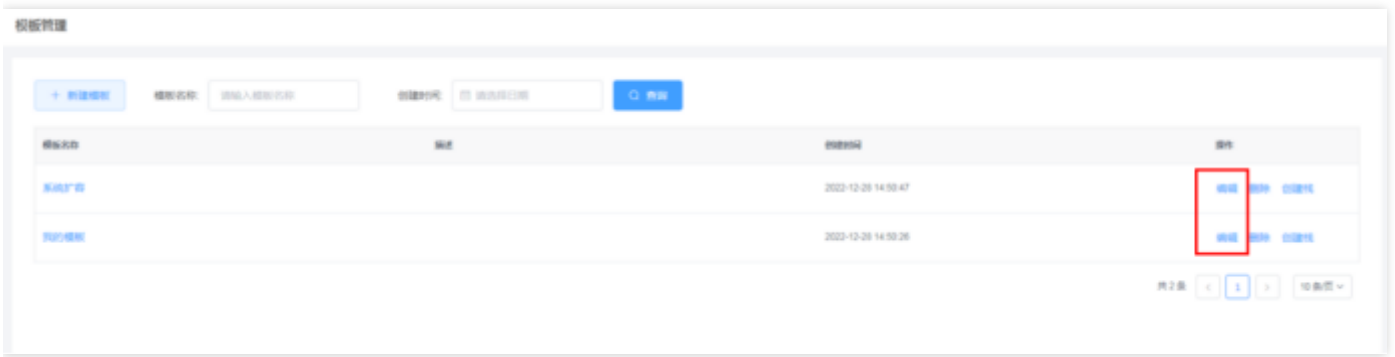

#### 可视化编辑

用户在进行编辑模板时,将进入可是话编辑器,可视化编辑器界面共分为三个区域:产品选择区,绘图区,参数配 置区。

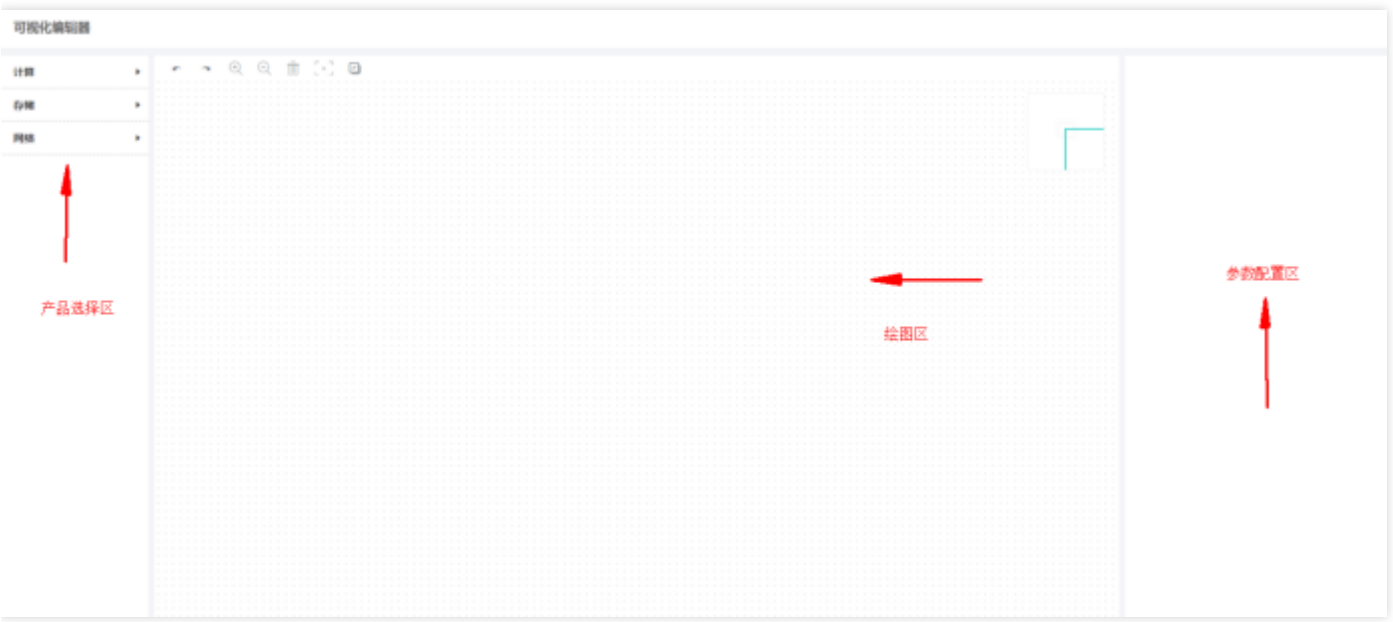

具体操作如下:

#### ⼀、产品选择区

- (1) 产品按资源分类, 用户可展开查看并选择可进行配置的资源。
- (2) 鼠标选中产品后向推图区拖拽, 即可向模板中添加资源。
- (3)资源可按个⼈喜好排列在画布上
- 二、绘图区
- (1)点击已添加的资源,拖拽资源四周的圆圈,可以按实际需求进⾏资源间连线,表示产品间的依赖关系。
- (2)点击左上⻆放⼤镜或通过Ctrl+⿏标滚轮进⾏画布⼤⼩的调整。
- (3) 点击资源, 右上角垃圾桶或资源上红色叉号, 可删除资源
- (4)点击右上⻆全选,可选中画布内全部资源
- (5) Shift+鼠标右键, 可多选资源
- (6)点击资源间连线上红⾊叉号,即可删除连线。
- 三、参数配置区
- (1) 在参数配置区可以看见选中资源的具体参数, 并进行修改

(2) 资源间相互依赖关系,在通过连线后,会自动写入对应的参数位置内。在删除连线后,参数将初始化,需要用 户重新进⾏修改。

(3) 在模板编辑时, 参数均为非必填项。但在进行创建栈时, 用户需要对资源的参数进行修改和完善。

#### 添加资源

从产品选择区中拖动资源到绘图区,即可添加资源。

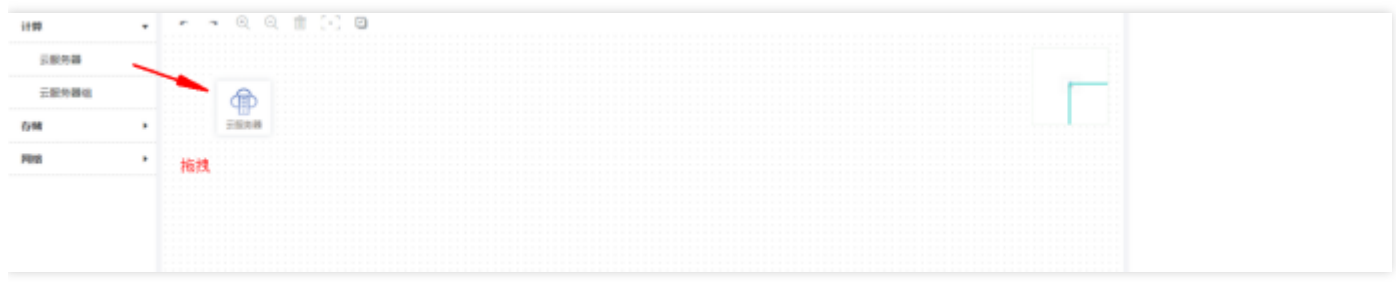

#### 添加资源间依赖关系

点击绘图区产品,进⾏连线,即可确定产品间的依赖关系。资源间的依赖关系有明确的规则。如果两个不存在依赖 关系的产品进⾏连线,将⽆法连线并给出对应的提醒,操作不成功。

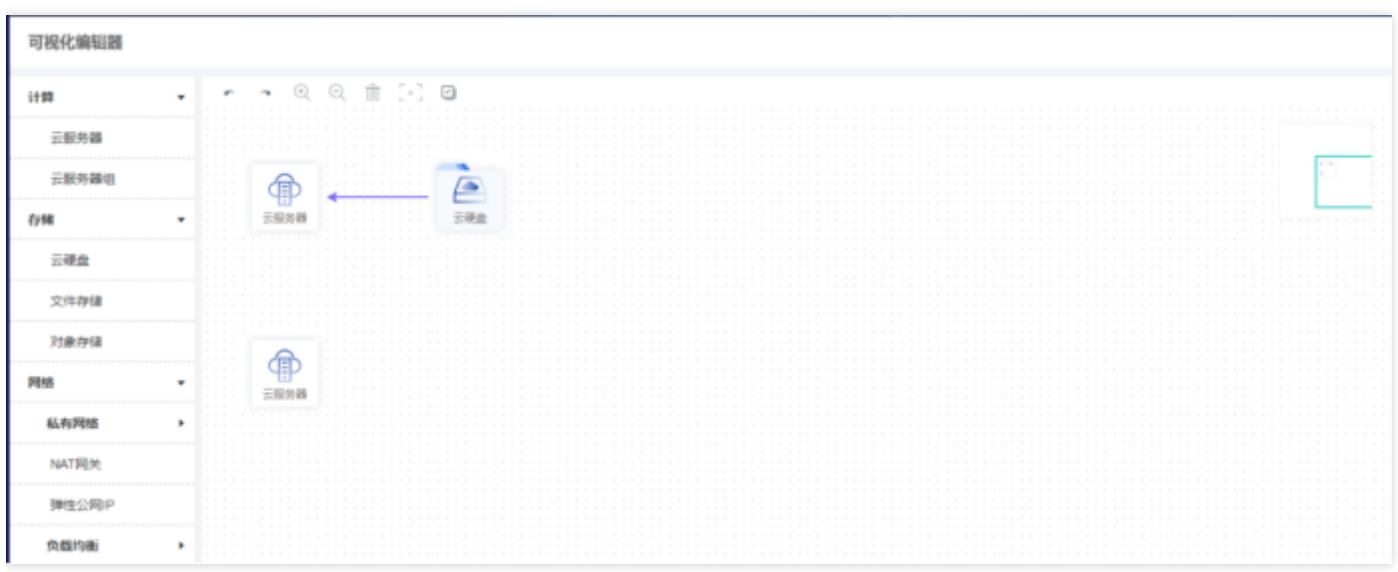

#### (连线表示依赖关系,依赖关系正确即可连线完成)

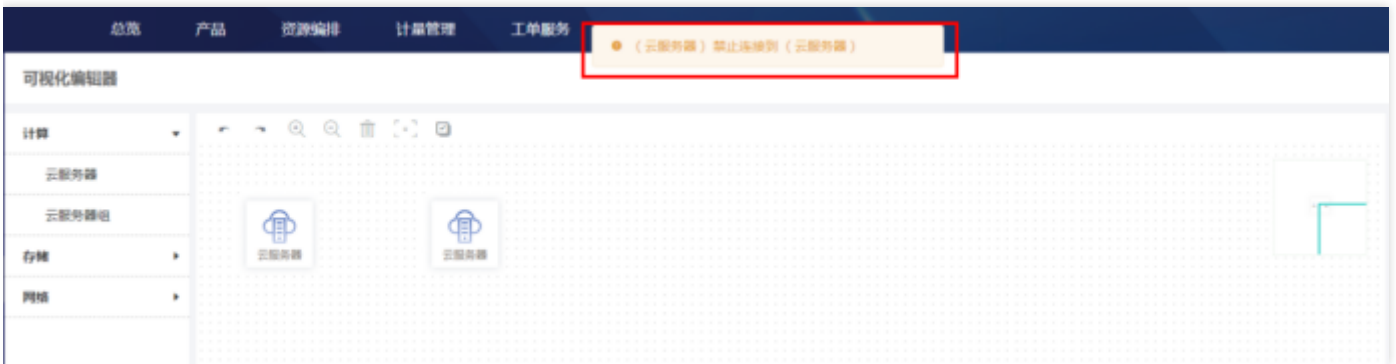

(依赖关系错误则给出提示, 无法完成连线)

## 资源删除

选定资源,点击绘图区左上角删除或资源上方红色叉号,即可进行删除。需要注意的是,如果删除了一个资源,与 其连线存在依赖关系的资源对应属性也会删除。

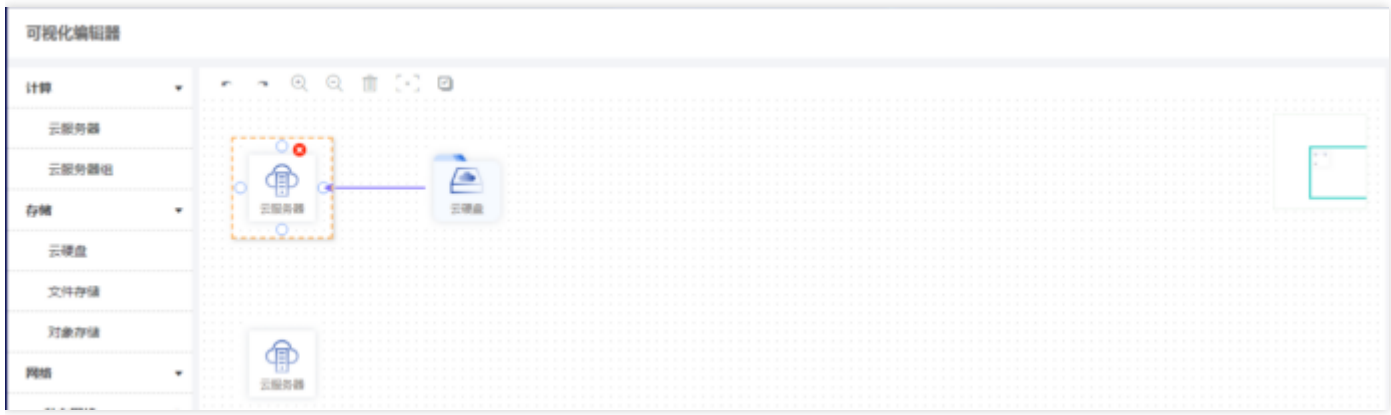

#### 依赖关系删除

鼠标悬与连线上方,点击连线上红色叉号,即可进行删除。需要注意的是,如果删除了连线,连线两侧依赖关系的 资源对应属性也会删除。

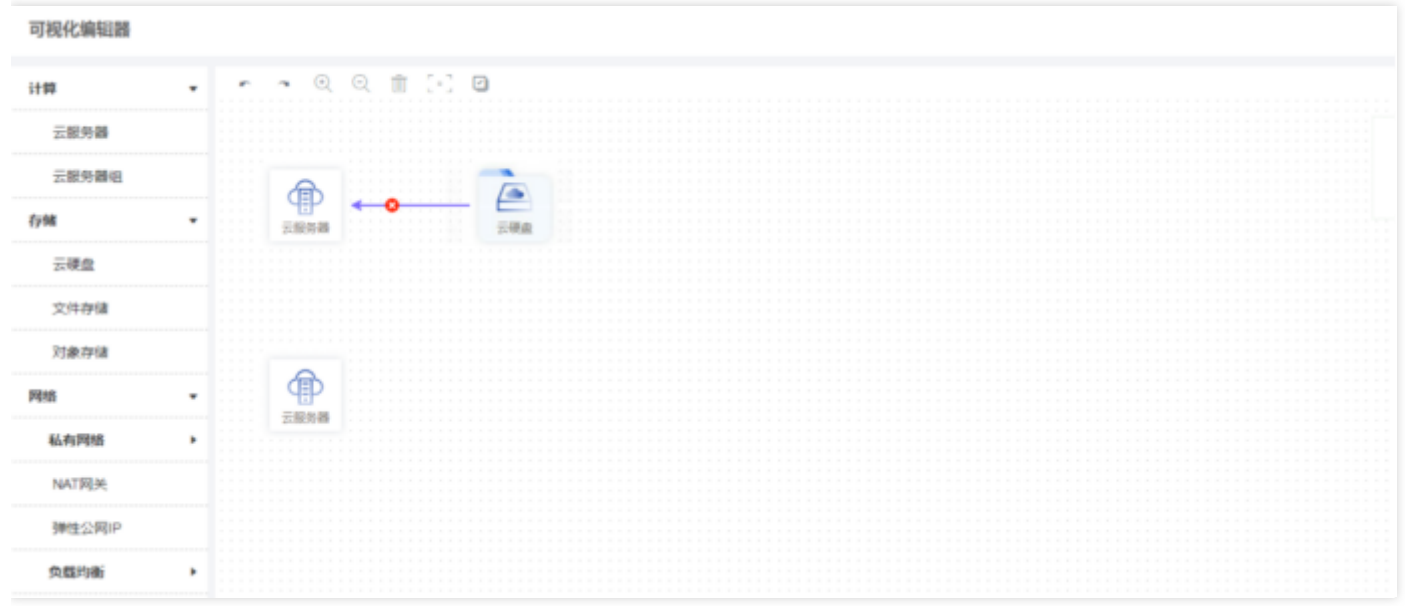

#### 资源配置调整

在绘图区中双击资源,配置区会展示该资源的配置。用户需要根据自己的需求进行对应的资源参数设置,需要注意 的是,在创建模板时资源配置参数为非必填,但是在创建栈时,用户需要完善所有绘图区资源的参数配置,根据必 填项进行填写。

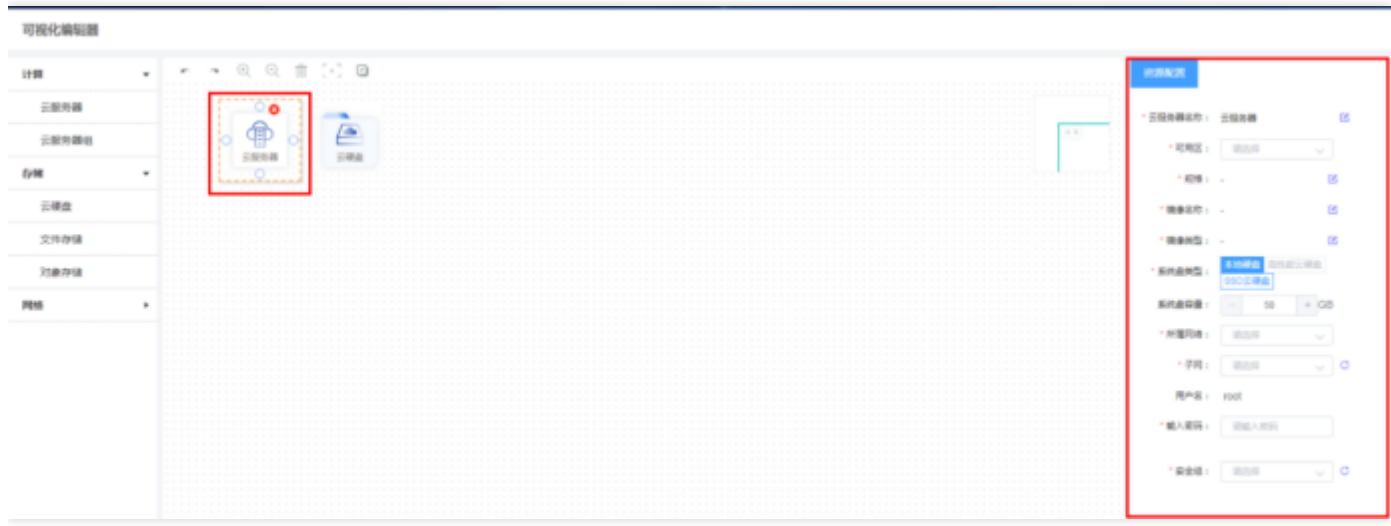

## 保存模板

 $\bullet$ 

用户在完成模板编辑后, 可进行模板的保存, 方便后续通过模板进行资源栈的创建。

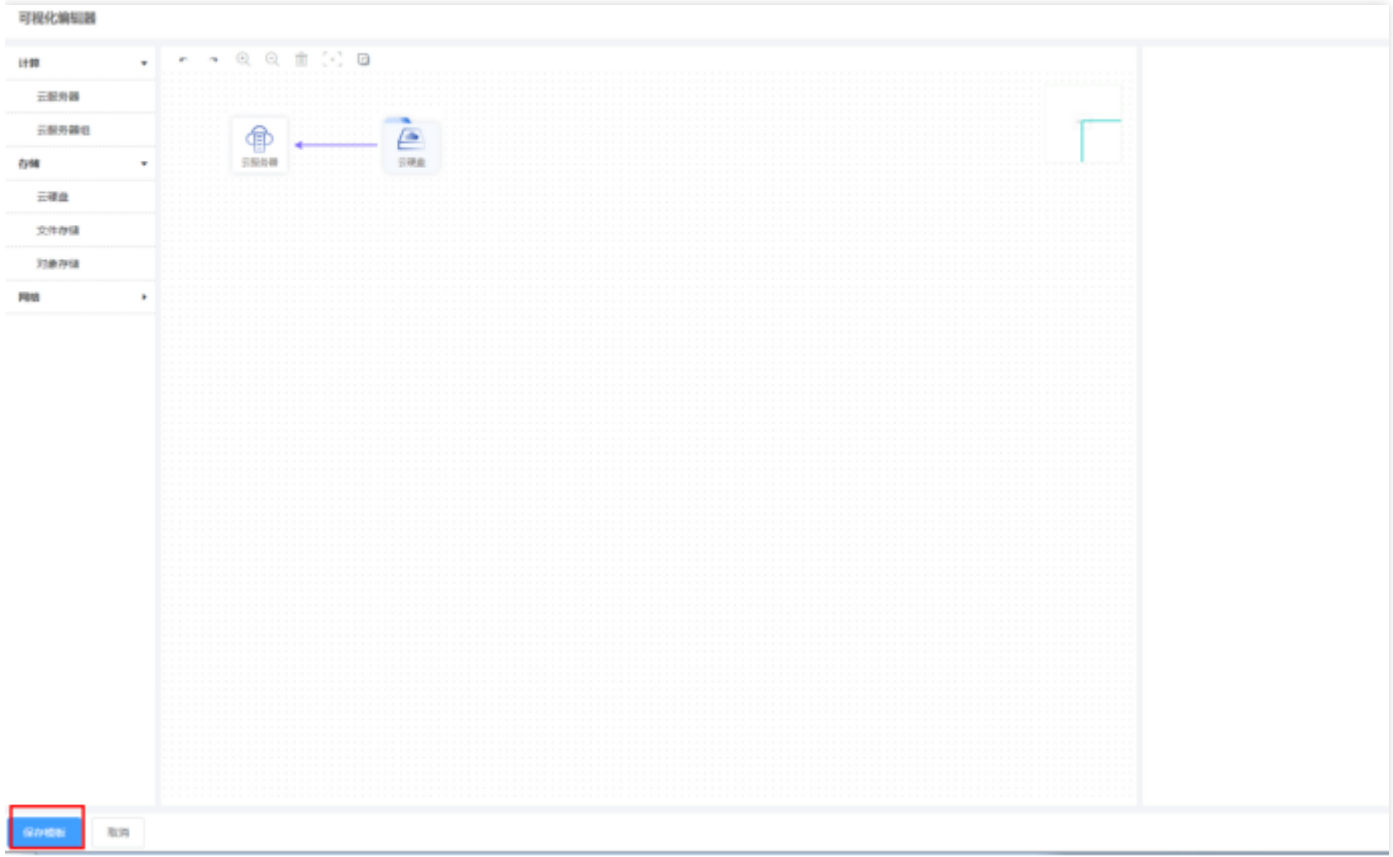

## 删除模板

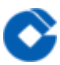

用户在"模板管理"-"我的模板"查看模板列表时,可点击"操作"-"删除"删除自主创建的模板。

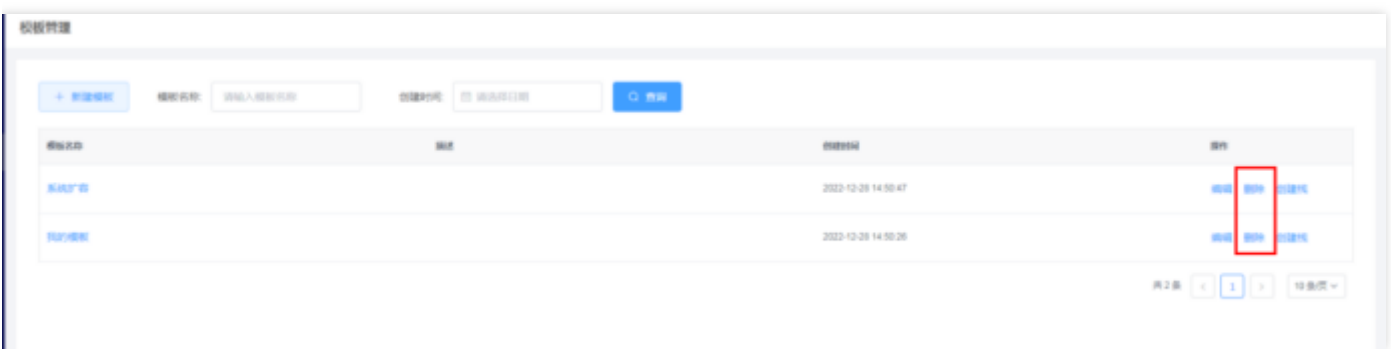

# <span id="page-11-0"></span>创建资源栈

最近更新时间: 2023-12-26 11:09:09

用户可使用四种方式选择模板,并进行资源栈的创建:

·进入资源栈管理,点击创建资源栈。选择使用模板进行资源栈的创建。选择"已有模板"时,用户可选择"我的模 板"或"预设模板"。"我的模板"为用户在模板管理进行自主创建的模板。"预设模板"为系统为用户预设好的模板。

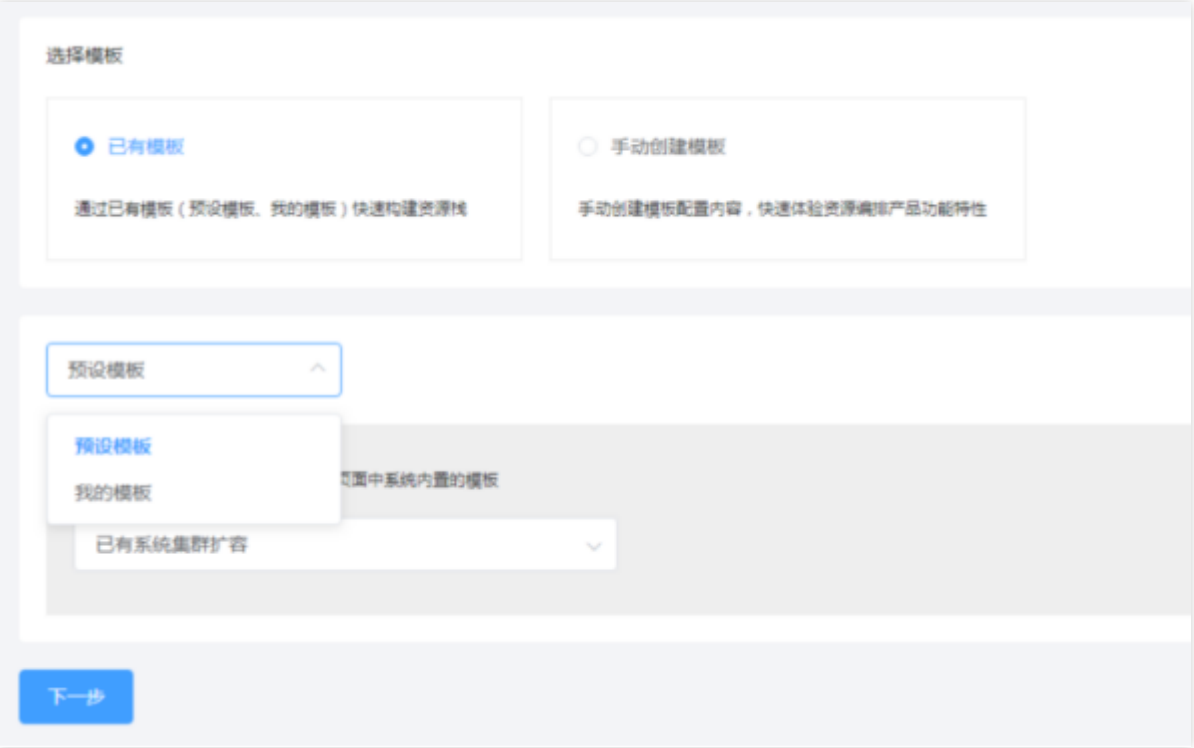

进入资源站管理,点击创建资源栈,选择手动创建模板创建资源栈。用户可直接通过可视化编辑的形式进行创建模 板,并根据所创建模板创建资源栈。

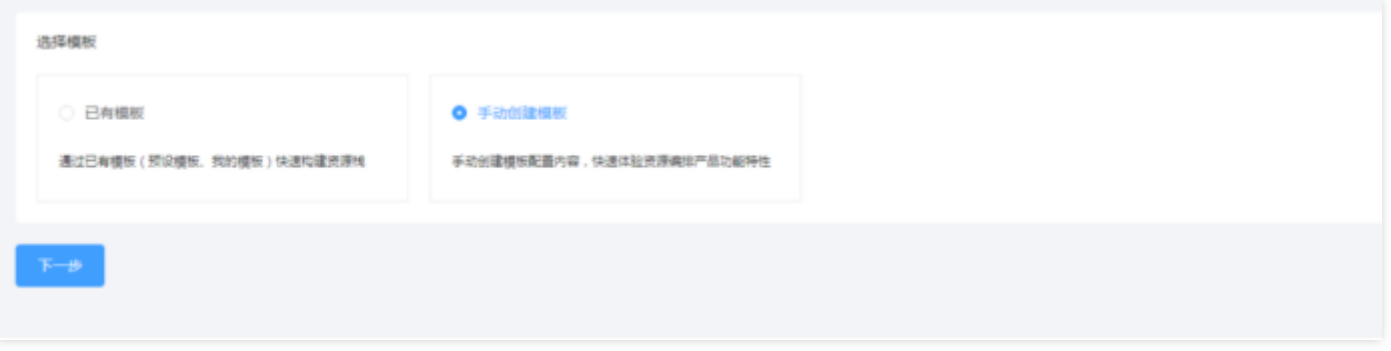

进入"模板管理"-"我的模板",选择已创建完成的模板,点击"操作"-"创建栈"进行资源栈的创建。

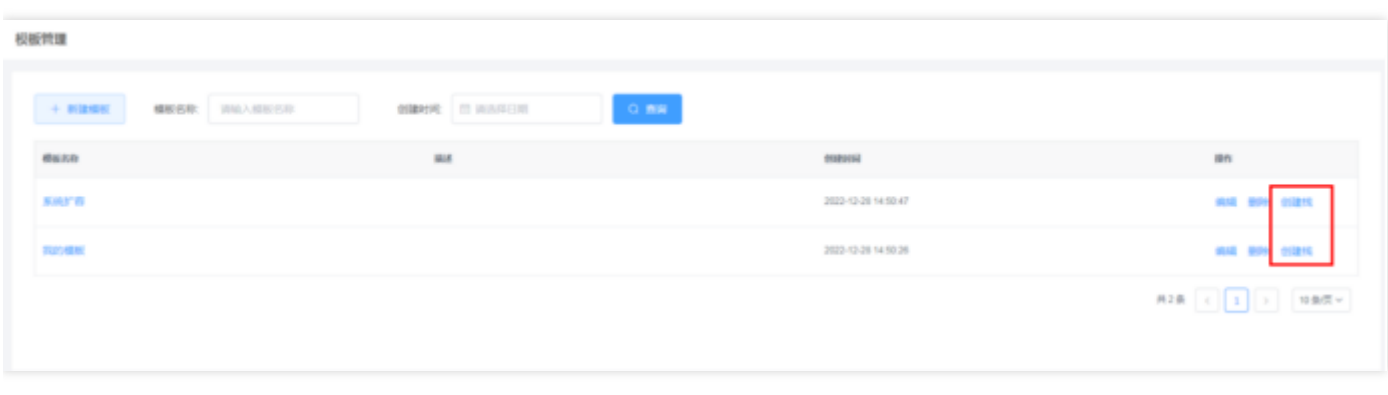

### 进入"模板管理"-"预设模板",选择系统预设完成的模板,点击"创建资源栈"进行模板的创建。

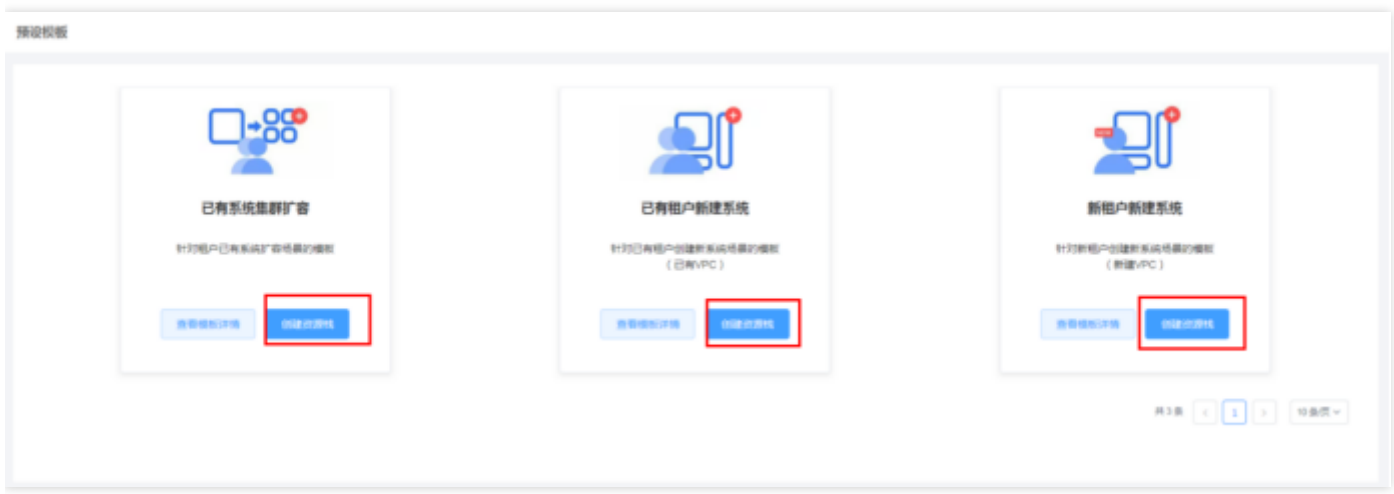

#### 资源调整

P.

当用户通过任意一种形式选择模板进行资源栈创建时,都可以对模板所呈现的产品或配置进行修改,增减配置以满 ⾜⾃⼰的功能需求,这些修改不会影响到原模板。

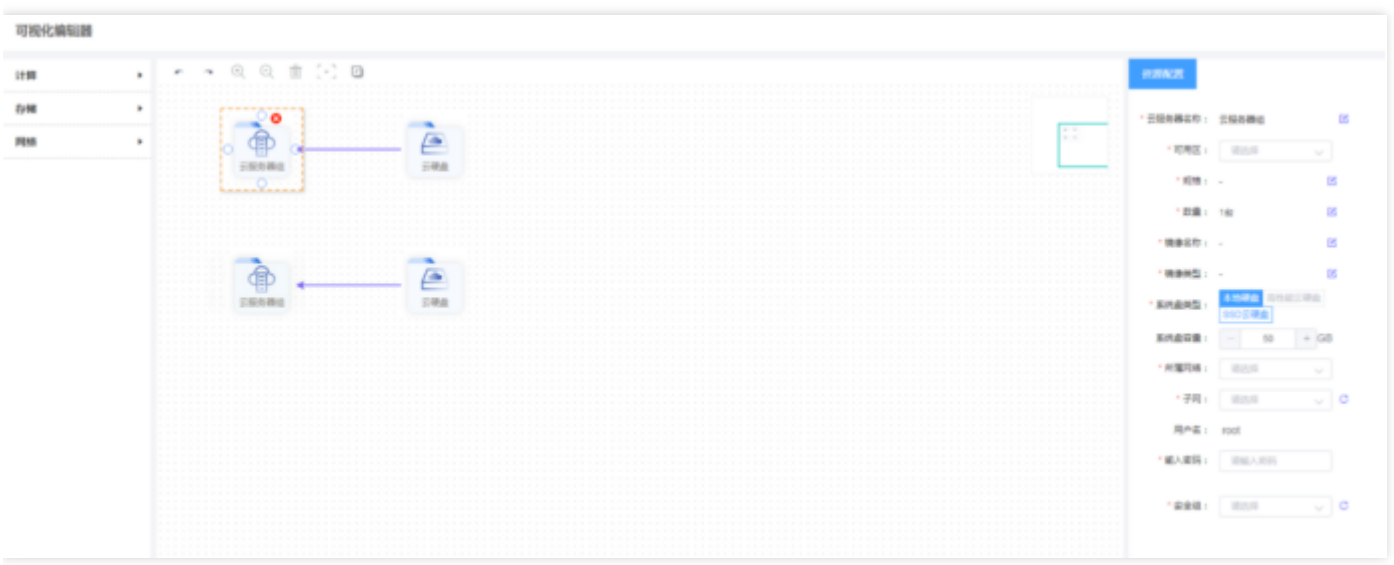

#### 参数修改与预检测

在进行资源编辑时所选择的产品(计算、存储、网络)需要对产品参数进行对应的设置。所有的产品参数需要用户 进行重新定义,否则预检测不成功,无法进行资源栈的创建。 在创建资源栈前需要对模板进行预检测, 以保证模板 内资源必填参数填写正确。预检测成功即可进行资源栈的创建。预检测不成功将进行对应的提示,用户可根据提示 进⾏资源参数的调整。

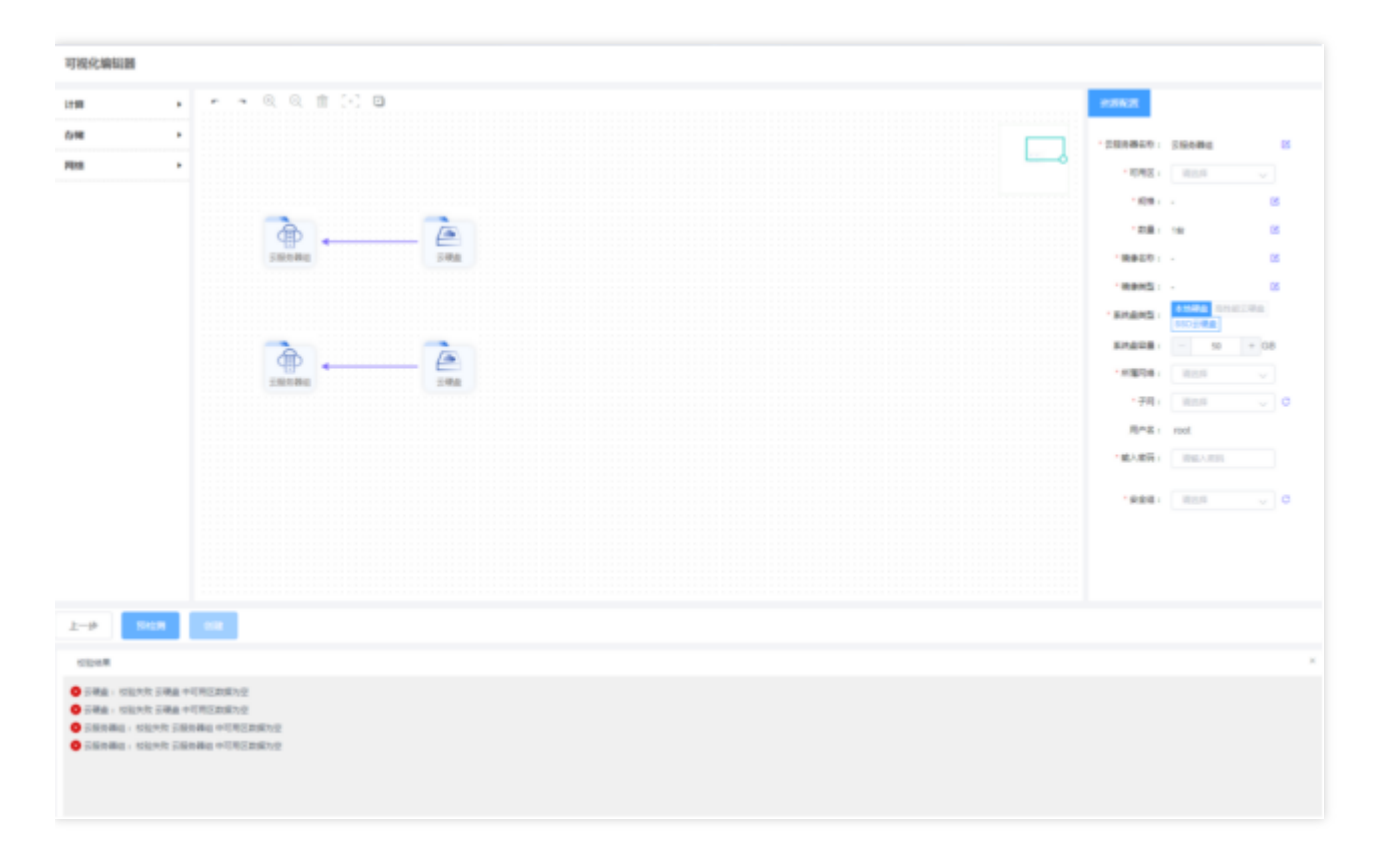

(参数未填写预检测报错)

#### 创建资源栈

 $\bullet$ 

预检测通过后,用户可点击创建,进入资源创建界面。届时用户可在资源栈管理查看到该资源栈的创建状态,创建 进程,以及创建详情。

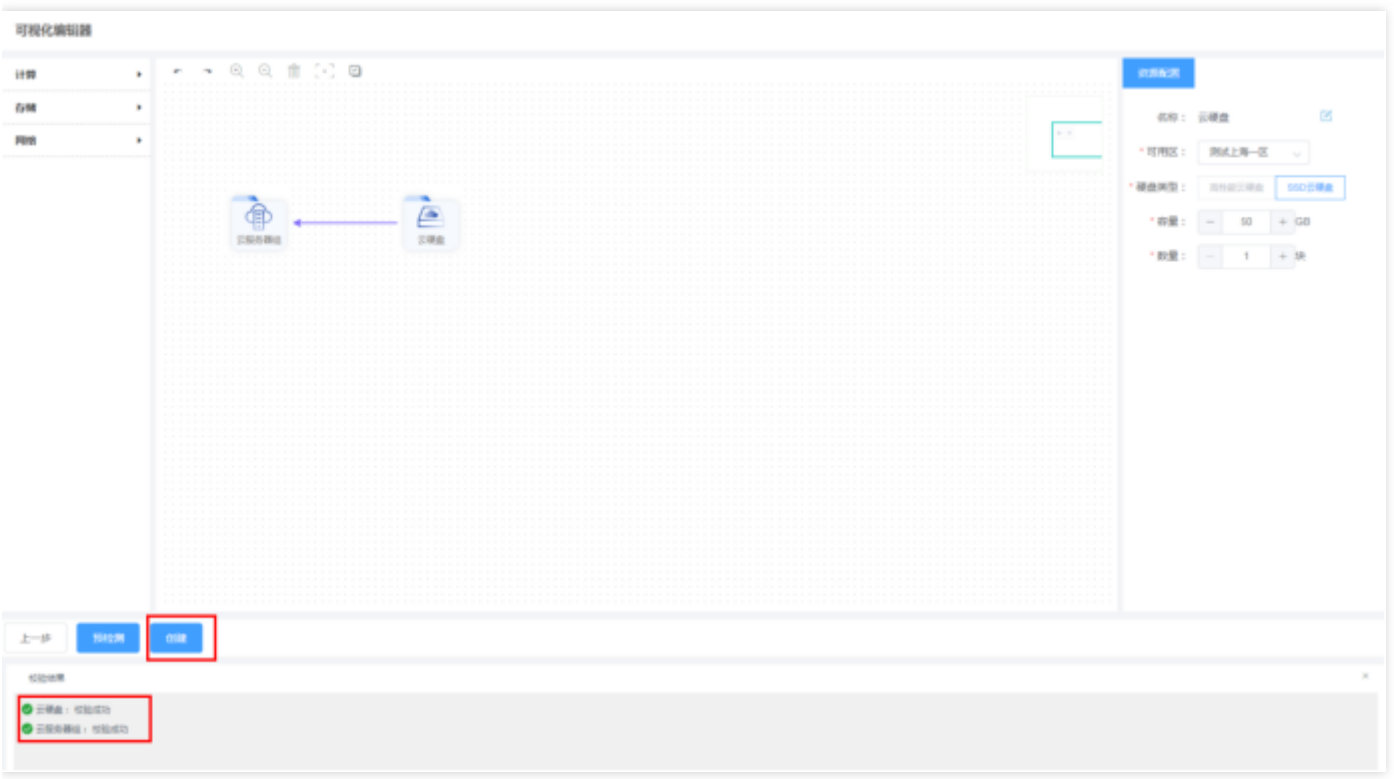

(预检测通过后,即可进⾏资源栈创建)

在创建栈的过程中,可以查看到各个资源的创建状态,包括创建中、创建成功、创建失败。当有资源创建失败时, 将提醒⽤户创建中断,点击查看进度,可查看各个资源创建的状态。

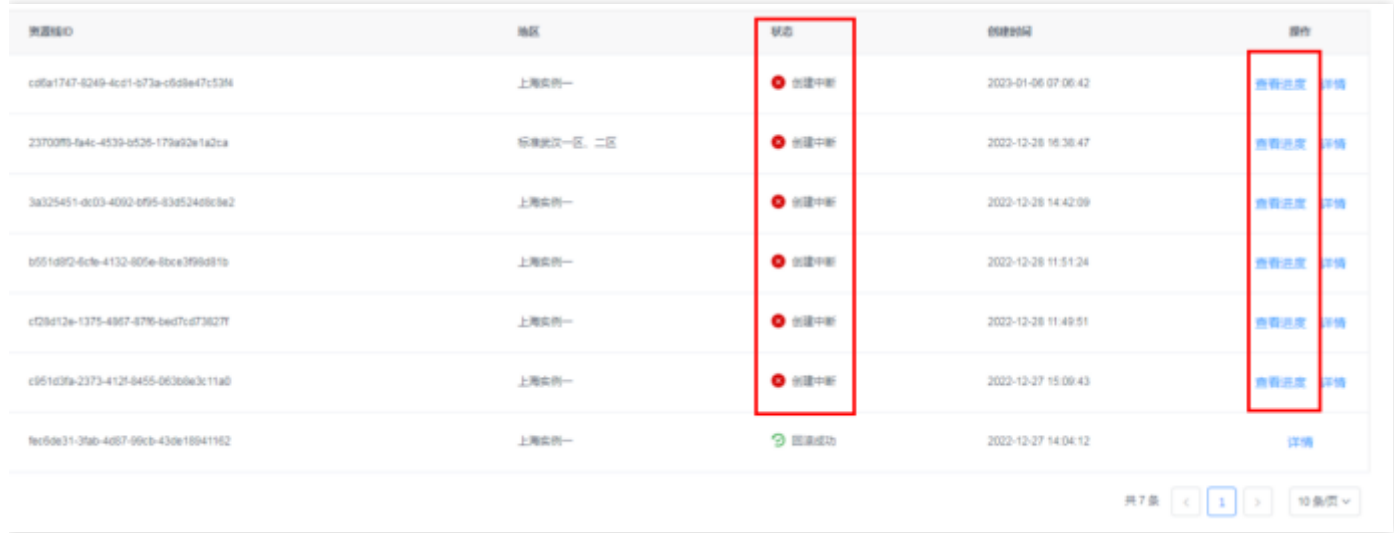

用户可点击"刷新"按键更新资源栈的创建状态

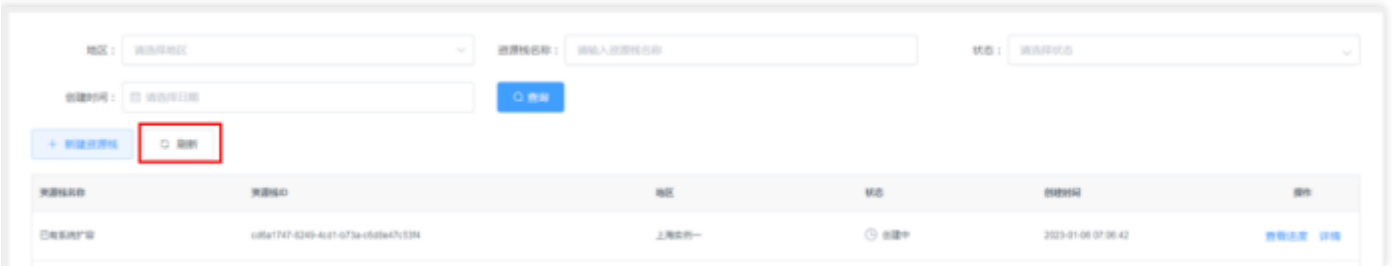

当出现资源创建失败时, 用户可点击创建失败的资源, 修改右侧参数, 进行重建。也可点击右上方"回滚"进行整栈 回滚(包括此资源栈已创建完成的资源),进行删除。

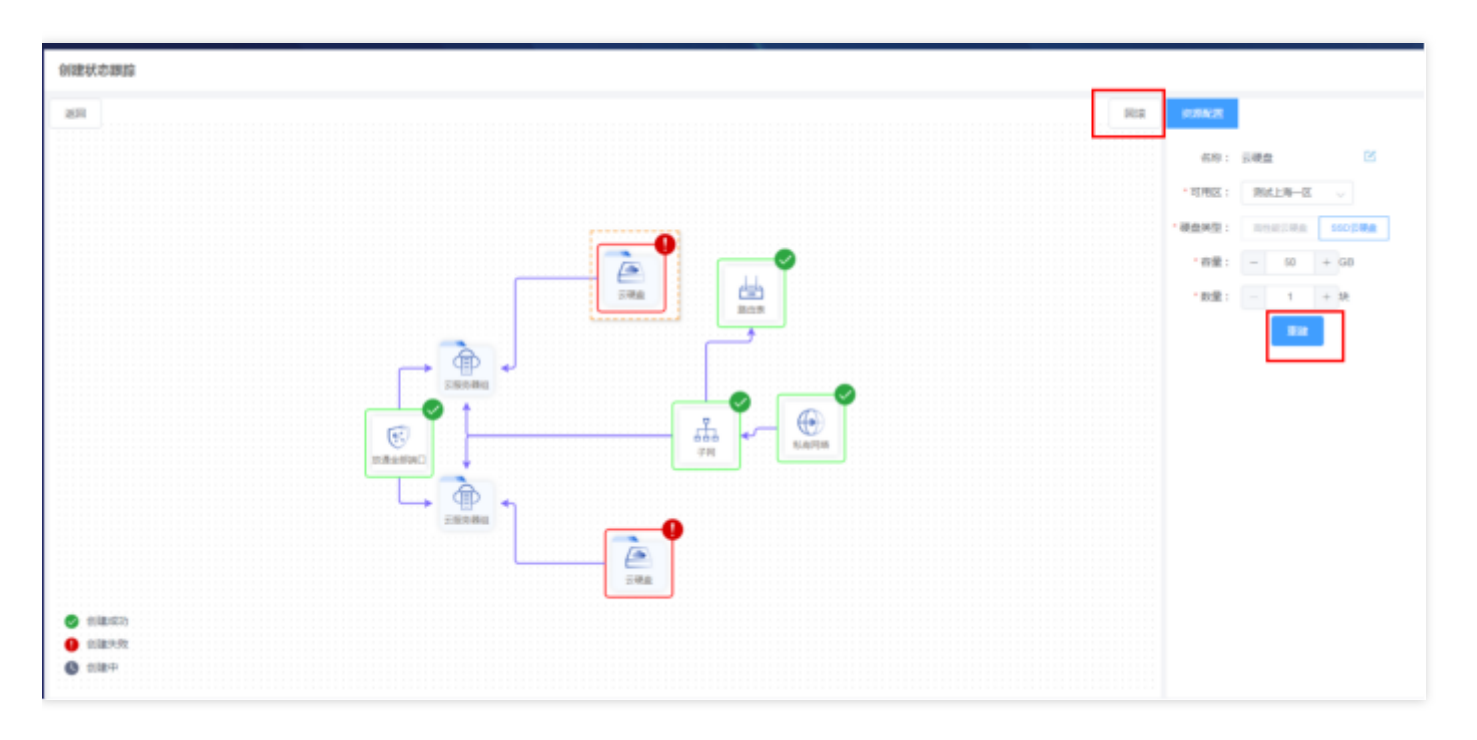

在创建栈的过程中,可以看到创建栈的所有过程,包括成功、失败。中断等状态。点击详情,进入详情页,可以看 到创建栈时创建流程的所有相关事件,失败原因也会列在创建的事件中。

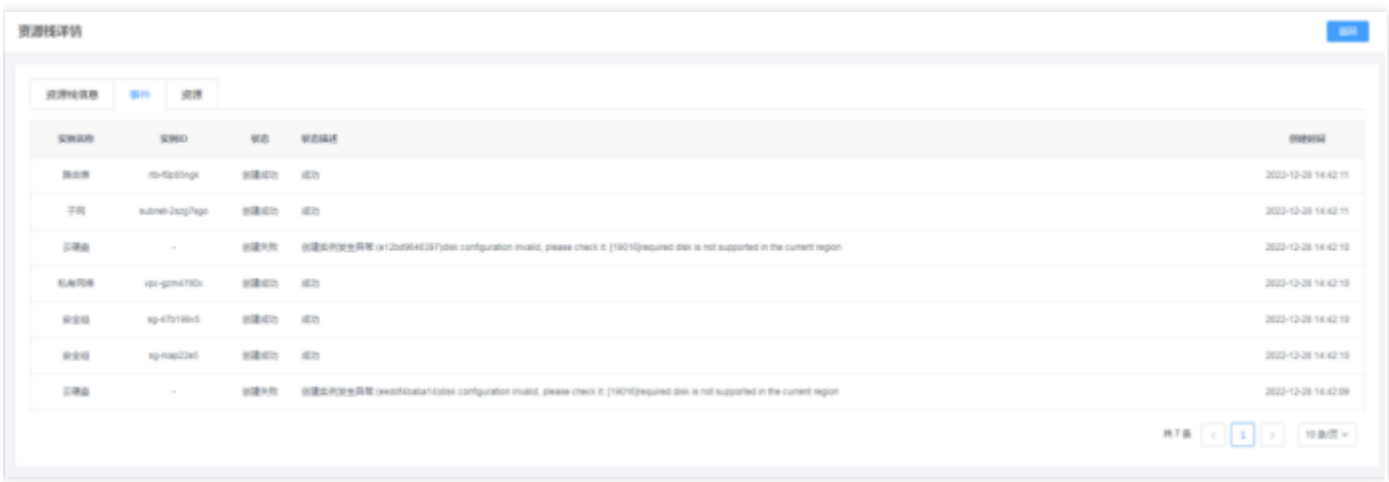

如果资源栈内资源创建成功,详情页"资源"会列出创建成功的资源列表,供用户查看。

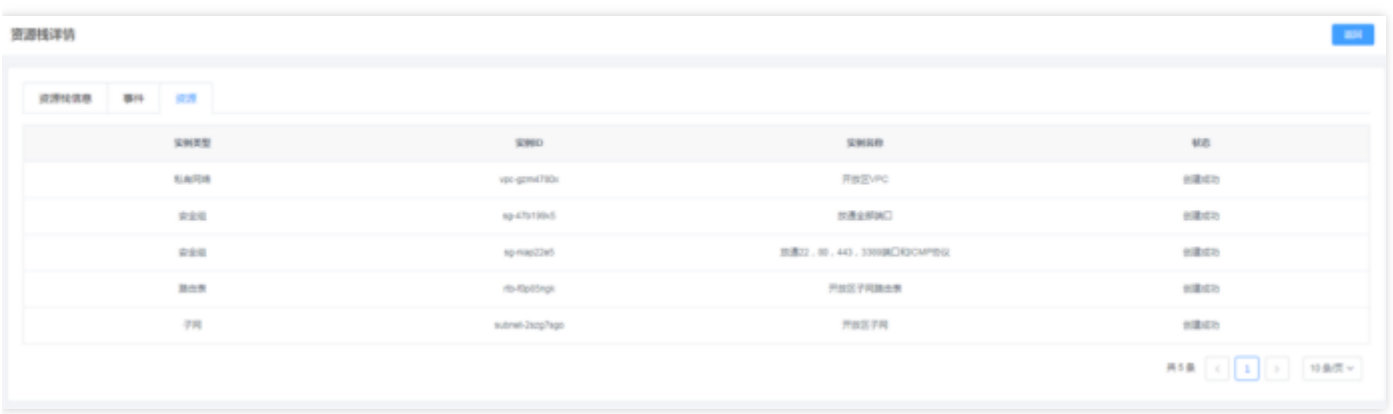